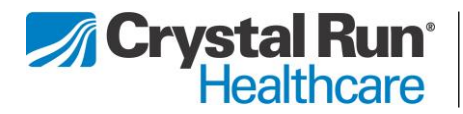

## **How to Prepare for Your Telehealth Visit**

## **Step I: Download and Install the Zoom Cloud Meetings App**

For iPhones and iPads:

1. Go to the App Store

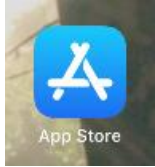

2. Search for "Zoom". Zoom is a HIPAA compliant platform that allows televisits.

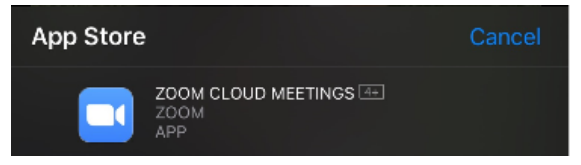

3. Choose "Zoom Cloud Meetings" and click "Get"

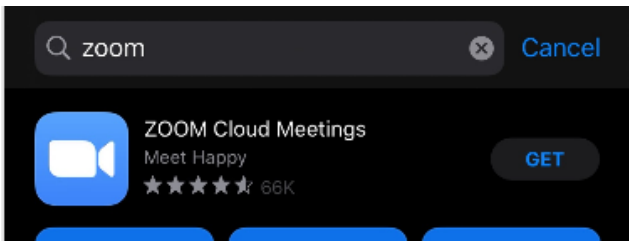

For Android devices:

1. Go to the App Store

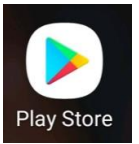

- 2. Search for "Zoom"
- 3. Choose "ZOOM Cloud Meetings" and click "Install"

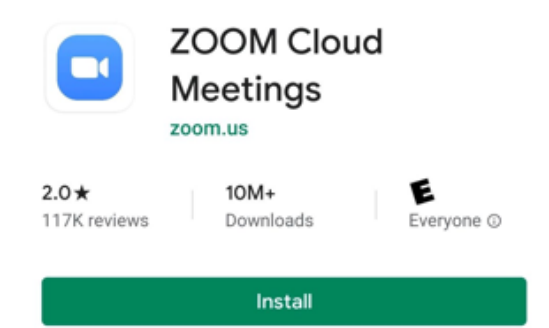

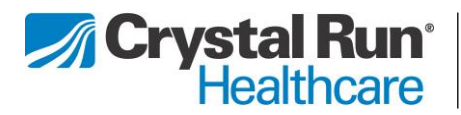

## **Step 2: Connecting to Your Telehealth Visit**

For both iPhones and Androids:

- 1. Your provider will send you a text with the meeting link. Tap on the meeting link.
- 2. Click OK when asked if Zoom can use your camera; this allows your provider to see you on their screen.

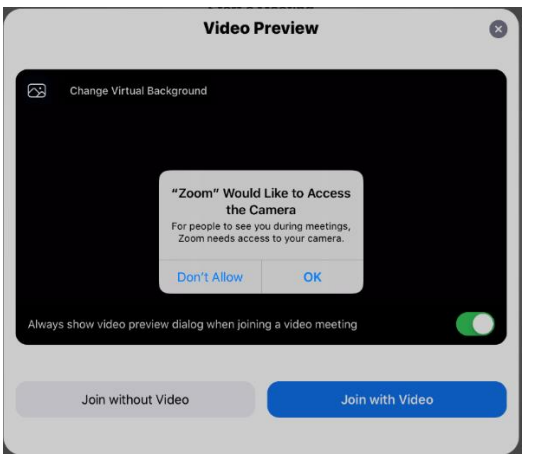

3. Click "Join with Video"

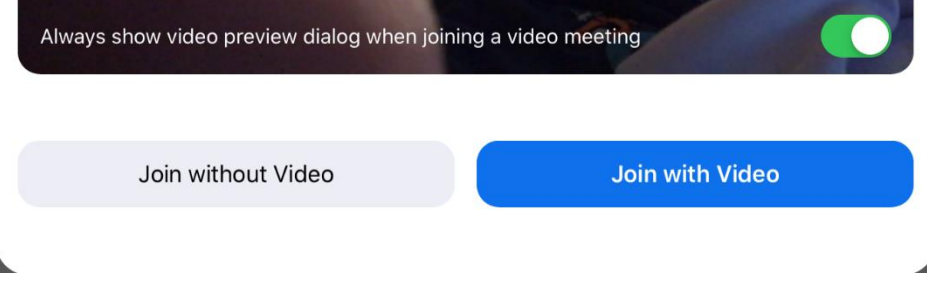

4. Click OK when asked if Zoom could access your microphone. This will allow your provider to be able to hear you.

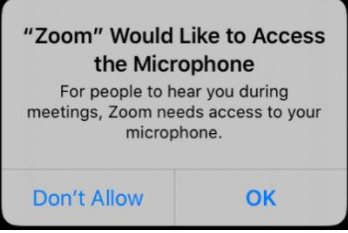

5. Click "Call using Internet Audio" to allow you to speak with the provider using your device.

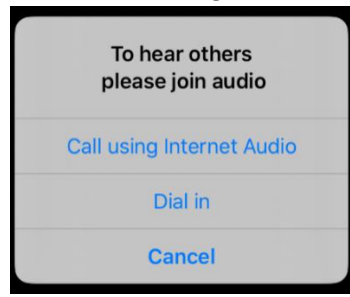